\_\_\_\_\_\_\_\_\_\_\_\_\_\_\_\_\_\_\_\_\_\_\_\_\_\_\_\_\_\_\_\_\_\_\_\_\_\_\_\_\_\_\_\_\_\_\_\_\_\_\_\_\_\_\_\_\_\_\_\_\_\_\_\_\_\_\_\_\_\_\_\_\_\_

## **Anslut till web Resurs med Multifaktor autentisering**

- 1. Surfa till [http://extern.ltdalarna.se](http://extern.ltdalarna.se/)
- 2. Välj den tjänst som du ska accessa
- 3. Logga in med LTDALARNA\DittUserID + DittLösenord
- 4. Välj Multi-Factor Authentication
- 5. Svara på samtalet från Microsoft  $\rightarrow$  tryck # för att bekräfta
- 6. Du ansluts nu till tjänsten

## Flödet Beskivet i bilder nedan

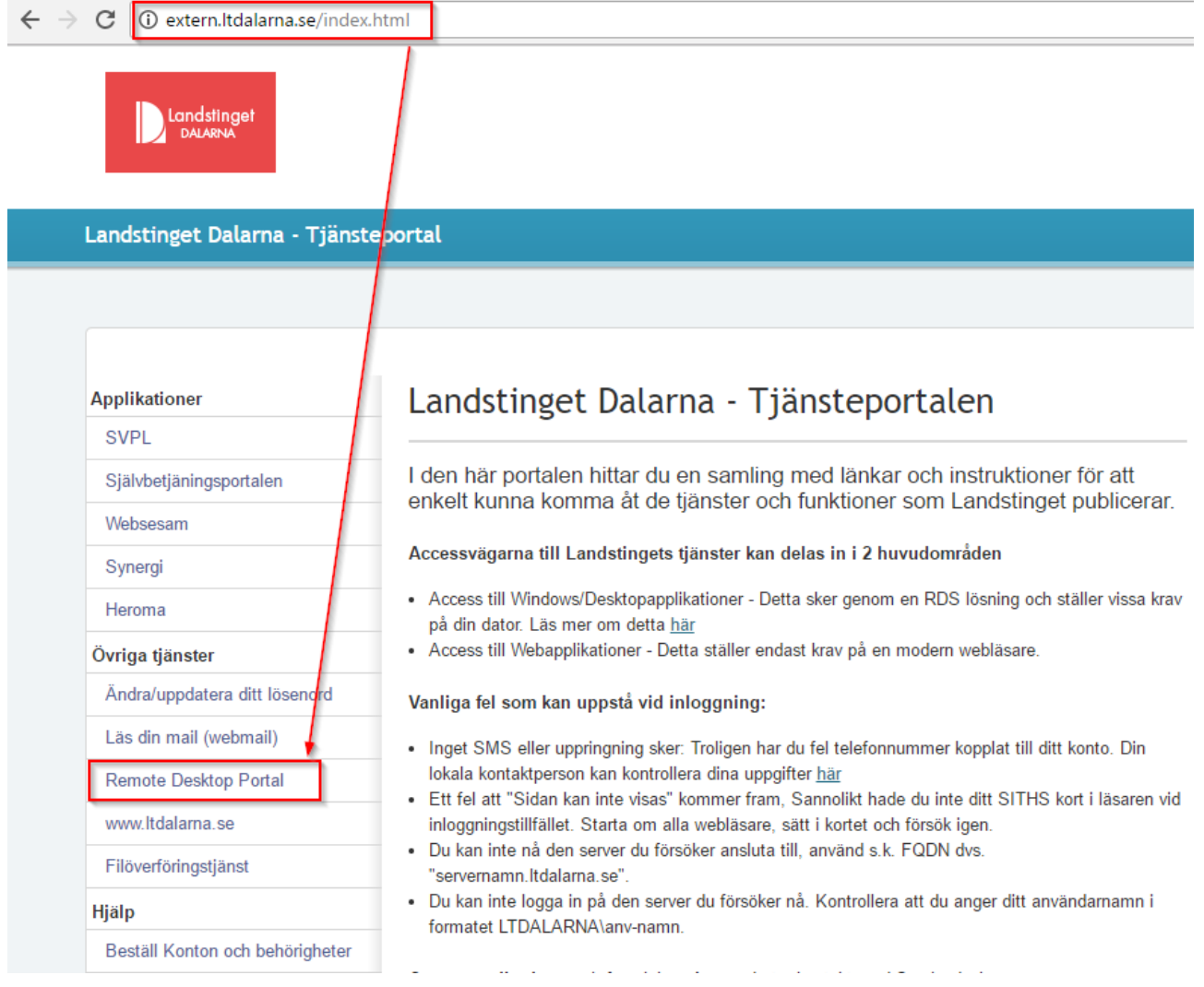

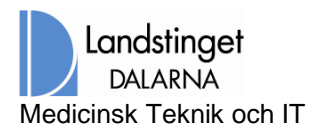

Sid nr 2 (3)

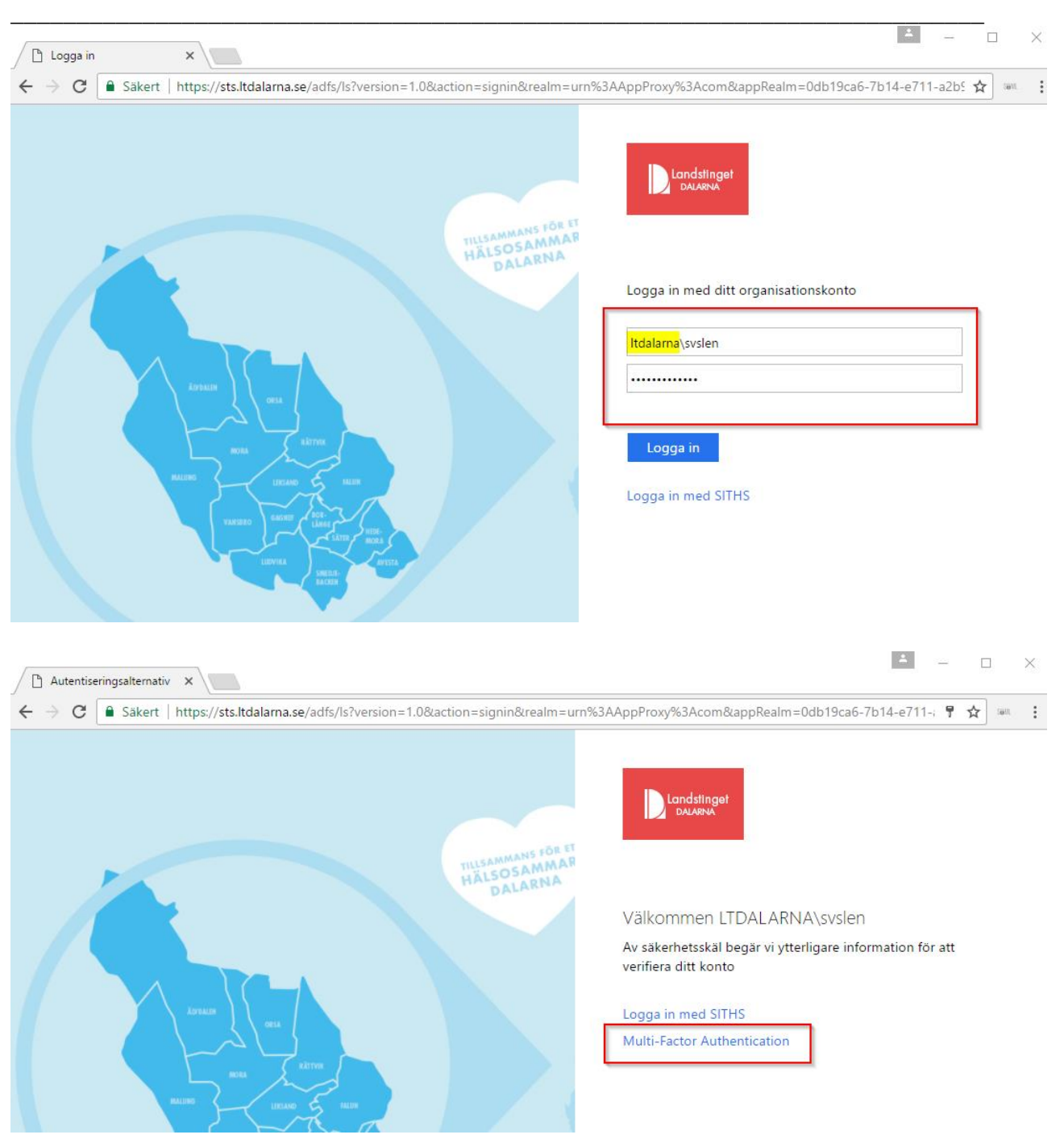

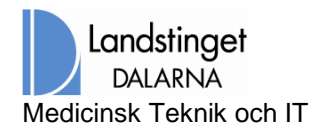

Sid nr 3 (3)

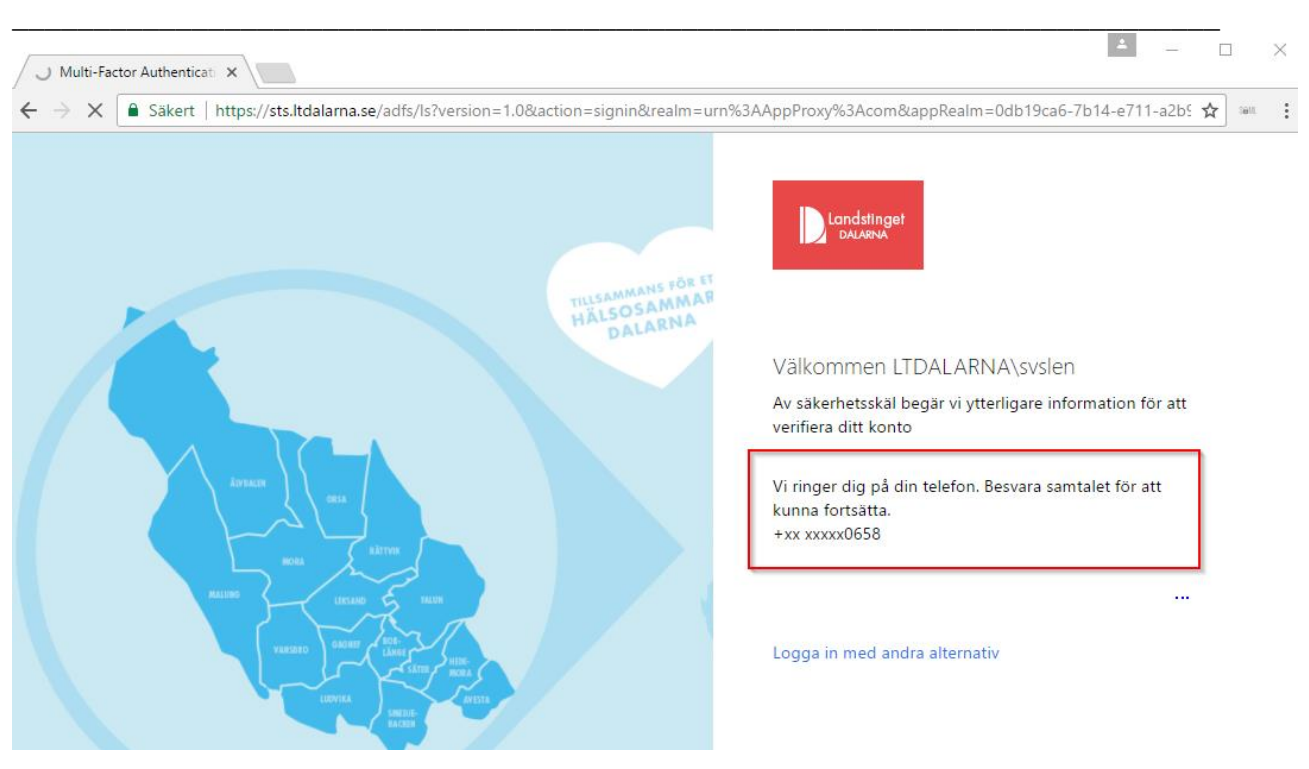

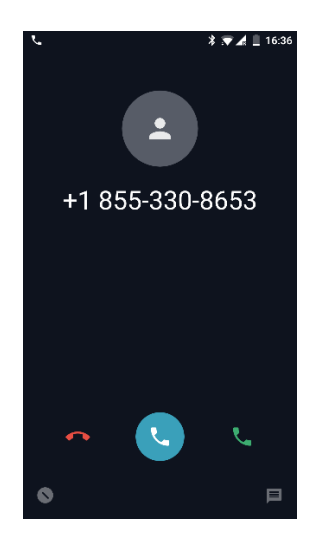

Besvara samtalet och tryck på **#** för att bekräfta din inloggning, Observera att du aldrig ska acceptera/bekräfta inloggningen om inte du själv initierat den.

Du ansluts nu till tjänsten